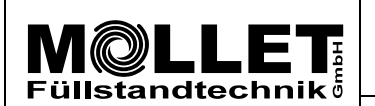

Anleitung-Nr.: **MWF-PA102**

**Mikrowellen-Füllstandanzeiger MWF** | Index 0

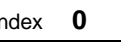

Datum<br>**24.07.18** 

**24.02.14.02.19 Einstellen der Parameter mit dem MWF2-KIT** Seite 1 von 9

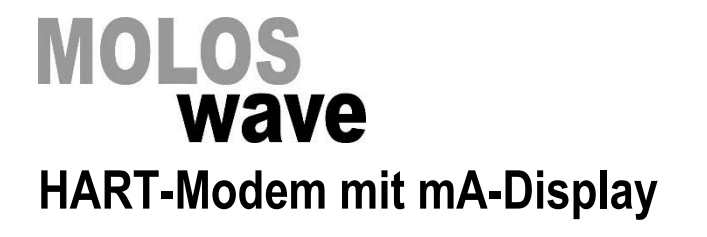

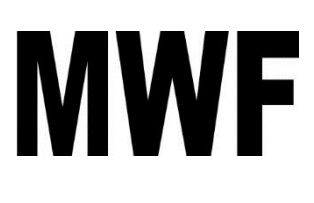

# **Parametrieranleitung**

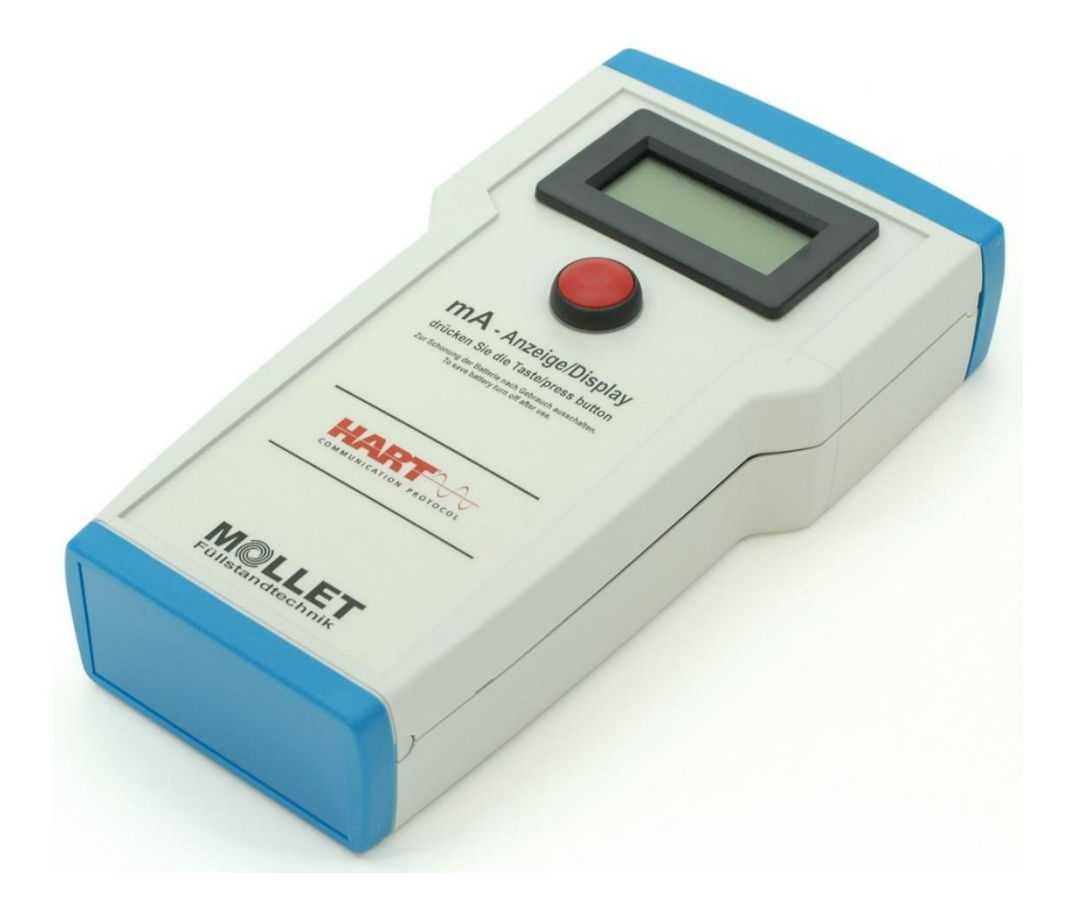

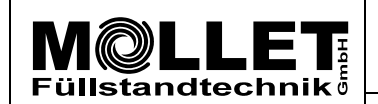

**Mikrowellen-Füllstandanzeiger MWF** 

Datum<br>**24.07.18** 

Anleitung-Nr.: **MWF-PA102**

### **1. Vorbereitung**

Voraussetzung: **MOLLET MWF2-KIT**, ein Laptop oder ein PC mit Microsoft Windows 7, 8, 10 und Excel.

Das **MOLLET MWF2-KIT** besteht aus:

- 1 **MWF-HART-D2** Modem mit mA-Display (siehe Vorderseite)
- 1 **Messleitung A** mit blankem Drahtende

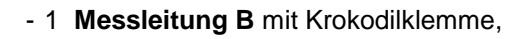

- 1 **USB-Kabel**,

- 1 **USB-Stick** mit dem MWF Parametrier-Tool.

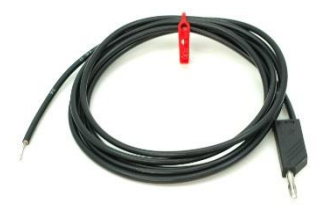

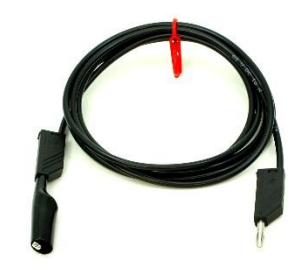

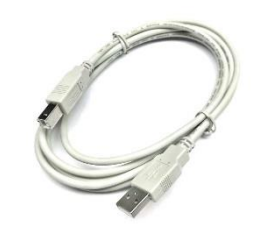

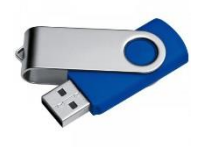

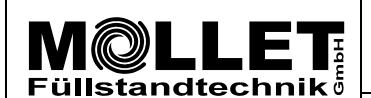

**Mikrowellen-Füllstandanzeiger MWF** | Index 0

Anleitung-Nr.: **MWF-PA102**

Datum<br>**24.07.18** 

#### **1.1 Verbinden mit der MWF-Elektronik**

Sie haben zwei Möglichkeiten das **MWF-HART-D2** Modem mit der MWF-Elektronik zu verbinden, entweder direkt am Gerät oder an der Messwert-Anzeige bzw. der Steuerung.

#### **1.1.1 Bei Verbindung direkt am Gerät:**

- 1. Trennen Sie die MWF-Elektronik vorübergehend von der Stromversorgung.
- 2. Öffnen Sie den Gehäusedeckel des MWF.
- 3. Lösen Sie die Leitung aus der Klemme "**+**" vom 4-20 mA Signalausgang.
- 4. Klemmen Sie das blanke Ende der Messleitung A in die leere <sub>\*</sub>+ "-Klemme vom 4-20 mA Signalausgang.
- 5. Verbinden Sie die gelöste Leitung mit der Krokodilklemme der **Messleitung B**.
- 6. Stecken Sie die beiden Stecker von den **Messleitungen A** und **B** in die Buchsen **A** und **B** an der Stirnseite vom **MWF-HART-D2** Modem.
- 7. Stellen Sie die Stromversorgung der MWF-Elektronik wieder her und warten Sie ca. 10 Sekunden bis die Elektronik betriebsbereit ist.

#### **1.1.2 Bei Verbindung an der Messwert-Anzeige bzw. der Steuerung:**

- 1. Trennen Sie die MWF-Elektronik vorübergehend von der Stromversorgung.
- 2. Lösen Sie die Leitung vom Signaleingang "+" der Messwert-Anzeige / Steuerung.
- 3. Klemmen Sie das blanke Ende der Messleitung A in die leere "+"-Klemme von der Messwert-Anzeige / der Steuerung.
- 4. Verbinden Sie die gelöste Leitung mit der Krokodilklemme der **Messleitung B**.
- 5. Stecken Sie die beiden Stecker von den **Messleitungen A** und **B** in die Buchsen **A** und **B** an der Stirnseite vom **MWF-HART-D2** Modem.
- 6. Stellen Sie die Stromversorgung der MWF-Elektronik wieder her und warten Sie ca. 10 Sekunden bis die Elektronik betriebsbereit ist.

#### **1.2 Laptop/PC verbinden und einrichten**

- 1. Kopieren Sie das **MWF Parametrier-Tool** vom USB-Stick auf den Laptop/PC.
- 2. Starten Sie das Programm und öffnen Sie das Register FOME.
- 3. Verbinden Sie mit dem USB-Kabel das **MWF-HART-D2** Modem mit dem Laptop/PC.
- 4. Öffnen Sie den Geräte-Manager in der Systemsteuerung des Laptop/PC. In der Liste mit den Anschlüssen wird ein HART-Modem angezeigt.
- 5. Tragen Sie die Nummer des COM Port, die hinter der Bezeichnung des HART-Modems steht (z.B. 4) in die Tabelle des MWF Parametrier-Tool ein und bestätigen die Eingabe mit ENTER.
- 6. Wechseln Sie anschließend in das Register Basic configuration und klicken Sie in **Zeile 1** auf **VERBINDEN**. Nach einigen Sekunden erscheint im Feld **Variable** die Seriennummer des angeschlossenen Gerätes und im Feld Status wird "ok" angezeigt.

Damit ist die Verbindung zwischen Laptop/PC und MWF korrekt hergestellt.

Sollte die Seriennummer nicht angezeigt und im Feld **Status** kein "ok" angezeigt werden, überprüfen Sie bitte, ob die Anschlüsse korrekt hergestellt und der COM Port richtig ermittelt und eingegeben wurden.

7. Schließen Sie den Geräte-Manager.

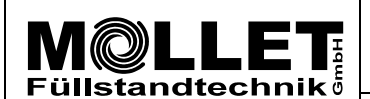

Anleitung-Nr.: **MWF-PA102**

**Mikrowellen-Füllstandanzeiger MWF** | Index 0

Datum<br>**24.07.18** 

**2.07.18 Einstellen der Parameter mit dem MWF2-KIT Seite 4** von 9

### **2. Parametrieren der MWF-Elektronik.**

#### **2.1 Allgemeine Hinweise**

- 1. Der MWF wurde im Werk bereits vollständig nach Ihren Angaben parametriert. Muss die Parametrierung verändert werden, dann sollten Sie nur die für die Anpassung erforderlichen Parameter verändern.
- 2. Ein Blatt mit allen Messparametern der Werkeinstellung befindet sich im Anhang der mitgelieferten Betriebsanleitung.
- 3. Alle notwendigen Änderungen können Sie im Register Basic configuration durchführen.
- 4. Um einen im Gerät gespeicherten Wert zu ändern, geben Sie in der entsprechenden Zeile den gewünschten Wert in das orange eingefärbte Feld der Spalte **Variable** ein. Mit einem Klick auf **SENDEN** wird dieser an die MWF-Elektronik gesendet. Nach kurzer Zeit erscheint ein "ok" im Feld **Status.**

Der neue Wert wurde in der MWF-Elektronik gespeichert. (Der bisherige Wert ist überschrieben.)

- 5. Zum Sichern Ihrer Änderungen speichern Sie die Excel-Tabelle auf dem angeschlossenen PC. Damit können die geänderten Einstellungen jederzeit noch einmal überprüft werden, oder die Tabelle kann zur Information/Prüfung an MOLLET geschickt werden.
- 6. Während dem Parametrieren können sie zur Kontrolle des Stromausgang (4 20 mA) die Anzeige auf dem **MWF-HART-D2** Modem verwenden. Schalten Sie dazu die Anzeige durch drücken des roten Tasters ein, anschließend können Sie den aktuellen Messwert (Füllstand) in mA ablesen.

#### **2.2 Parametrieren**

#### **Zeilen 2 bis 5 Einstellen des Messbereichs [M]**

Hier werden die untere und obere Messgrenze parametriert. Die Werte entsprechen der Länge an der Sonde in mm, gemessen ab dem Referenzpunkt [R].

- 1. Geben Sie in **Zeile 2** den Wert für die untere Messgrenze **[uMG] 4 mA** ein.
- 2. Geben Sie in **Zeile 3** den Wert für die obere Messgrenze **[oMG] 20 mA** ein.

#### **Zeilen 6 und 7 keine Eingabe**

Dieser Wert kann nur vor der Auslieferung durch den Hersteller parametriert werden. Bitte nehmen Sie hier keine Veränderungen vor.

#### **Zeilen 8 bis 13 Schaltausgang**

In diesen Zeilen können Sie den Schaltausgang parametrieren.

Die Positionen der Punkte vom Schaltausgang können innerhalb des Messbereichs frei bestimmt und eine beliebige Hysterese festgelegt werden, indem unterschiedliche untere und obere Parameter eingegeben werden.

Werden die beiden Parameter identisch definiert, so beträgt die kleinste Hysterese 3mm der Sondenlänge.

- 1. Stellen Sie in **Zeile 8** die Funktion vom Schaltausgang ein. Die Werkeinstellung entspricht **NC** und kann durch die Eingabe von "1" auf NO umgestellt werden.
- 2. Geben Sie in **Zeile 10** den Wert für den unteren Schaltausgang **[uSA]** und in **Zeile 12** den Wert für den oberen Schaltausgang **[oSA]** ein. Die Werte entsprechen der Länge der Sonde in mm, gemessen ab dem Referenzpunkt **[R]**.

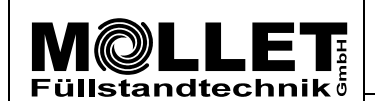

**Mikrowellen-Füllstandanzeiger MWF** | Index 0

Anleitung-Nr.: **MWF-PA102**

Datum<br>**24.07.18** 

**2.07.18 Einstellen der Parameter mit dem MWF2-KIT** Seite 5 von 9

#### **Zeilen 14 und 15 Totbereich [TB] einstellen**

Je nach Einbausituation des MWF können im oberen Bereich der Messsonde Signalstörungen auftreten (z.B. durch einen engen Stutzen). Um diese Störungen zu unterdrücken, kann vom Referenzpunkt aus eine bestimmte Länge als Totbereich festgelegt werden. Innerhalb dieses Bereichs, erfasst die Messsonde kein Signal.

- 1. Fragen Sie in **Zeile 5** den Wert für die obere Messgrenze **[oMG]** 20 mA ab.
- 2. Geben Sie in **Zeile 14** den gewünschten Wert für den Totbereich **[TB]** ein. Dieser muss immer kleiner sein als der Wert für die obere Messgrenze aus **Zeile 5** aber größer als die Länge des Stutzens.

#### **Zeilen 16 und 17 Verändern der Empfindlichkeit des MWF**

Die Empfindlichkeit des MWF ist abhängig von dem zu messenden Schüttgut und kann über die sogenannte "Amplituden-Schwelle" verändert werden. Je nach Eigenschaft des Schüttgutes kann es deshalb erforderlich sein, die Empfindlichkeit des MWF zu verändern.

1. Geben Sie in **Zeile 16** einen neuen Wert ein. Die Änderung des Wertes sollte in 10er Schritten durchgeführt werden, bis die Einstellung zu einem stabilen Signal führt. Je niedriger die Amplituden-Schwelle, desto höher die Empfindlichkeit.

Beispiele für falsch eingestellte Empfindlichkeit:

- Wird ein schwankender Messwert festgestellt, so ist der MWF zu empfindlich eingestellt und die Amplituden-Schwelle muss erhöht werden.
- Wird trotz befülltem Silo kein Messwert angezeigt, so ist der MWF zu unempfindlich eingestellt und die Amplituden-Schwelle muss gesenkt werden.

#### **Zeilen 18 und 19 Rauschfilter**

Der Rauschfilter unterdrückt externe Störsignale, die z.B. von großen Elektromotoren ausgehen und das Messsignal beeinflussen könnten.

Wenn die Filterfunktion aktiviert wird, wird gleichzeitig die Störsignalerkennung (Zeile 20) deaktiviert.

1. Für die Aktivierung des Rauschfilter geben Sie in Zeile 18 "1" ein

#### **Zeilen 20 bis 22 Störsignalerkennung**

Wenn sich Einbauten (z.B. Verstrebungen), in der Nähe der Messsonde befinden, kann die Messung gestört werden und dadurch ein falscher Messwert angezeigt werden. Die Störsignalerkennung dient dazu, diese Störungen zu erfassen, zu speichern und bei der späteren Signalauswertung auszublenden.

**Achtung!!!** Vor dem Durchführen der Störsignalerkennung muss der MWF an seiner endgültigen Position installiert sein und der Behälter vollständig geleert sein.

1. Um die Störsignalausblendung einzuschalten, geben Sie in **Zeile 20** im Feld **Variable** den Wert "**01**" ein. Nur bei eingeschalteter Störsignalausblendung kann eine Störsignalerkennung durchgeführt und die Störungen ausgeblendet werden.

Klicken Sie in **Zeile 22** auf **START** und warten Sie, bis im Feld **Status** "ok" angezeigt wird. Dies kann bis zu einer Minute dauern.

2. Um die Störsignalausblendung auszuschalten, geben Sie in **Zeile 20** im Feld **Variable** den Wert "**00**" ein.

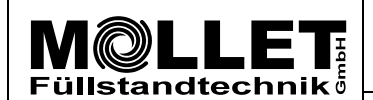

Anleitung-Nr.: **MWF-PA102**

**Mikrowellen-Füllstandanzeiger MWF** | Index 0

Datum<br>**24.07.18** 

**24.02.15.19.19 Einstellen der Parameter mit dem MWF2-KIT** Seite 6 von 9

#### **Zeilen 23 und 24 Sondentyp**

Der Sondentyp muss immer "1" sein, bitte hier keine Änderung vornehmen.

#### **Zeilen 25 und 26 Sondenlänge [L]**

Falls die Sonde gekürzt wurde oder eine andere Sonde angebaut wurde, kann hier die neue Sondenlänge **[L]** eingegeben werden.

1. Geben Sie in **Zeile 25** die Sondenlänge **[L]** in mm, gemessen ab dem Referenzpunkt **[R]** ein.

Bitte beachten Sie: Nach dem Kürzen der Sonde muss bei Bedarf auch die untere Messgrenze in **Zeile 2** neu eingestellt werden.

#### **Zeile 27 Zurücksetzen auf die MOLLET-Werkeinstellungen**

Mit dem Klick auf **START** wird der MWF auf die MOLLET-Werkeinstellungen zurückgesetzt. Alle bisher gemachten Einstellungen werden mit den Werkeinstellungen überschrieben.

#### **Zeile 28 Füllstandhöhe messen**

Hier können Sie mit **START** die aktuelle Füllstandhöhe abfragen. Der angezeigte Wert entspricht der Länge der Sonde in mm, gemessen ab dem Referenzpunkt [R].

#### **Zeile 31 und 32 Signalbild aufzeichnen**

- 1. Geben Sie in Zeile 32 im unteren orange farbigen Feld die Länge der Sonde in mm + 1000 mm (Zugabe), aufgerundet auf x000 ein und klicken Sie anschließend auf **EINSTELLEN** . Beispiel: Die Sondenlänge ist 8600 mm, dann geben Sie den Wert 10000 ein.
- 2. Klicken Sie in Zeile 31 auf **START** . Damit wird die Aufzeichnung des Signalbildes gestartet. Die Dauer der Aufzeichnung ist abhängig von der Sondenlänge und kann bis zu 4 min. dauern.
- 3. Wird im Feld Status dauerhaft "ok" angezeigt, ist die Aufzeichnung des Signalbildes beendet. Sie können nun im Register Signal das Signalbild anschauen.

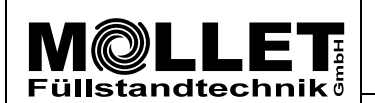

**Mikrowellen-Füllstandanzeiger MWF** Index 0

Anleitung-Nr.: **MWF-PA102**

**24.07.18 Einstellen der Parameter mit dem MWF2-KIT Seite 7 von 9**

### **3. Auslesen der gespeicherten Parameter aus der MWF-Elektronik**

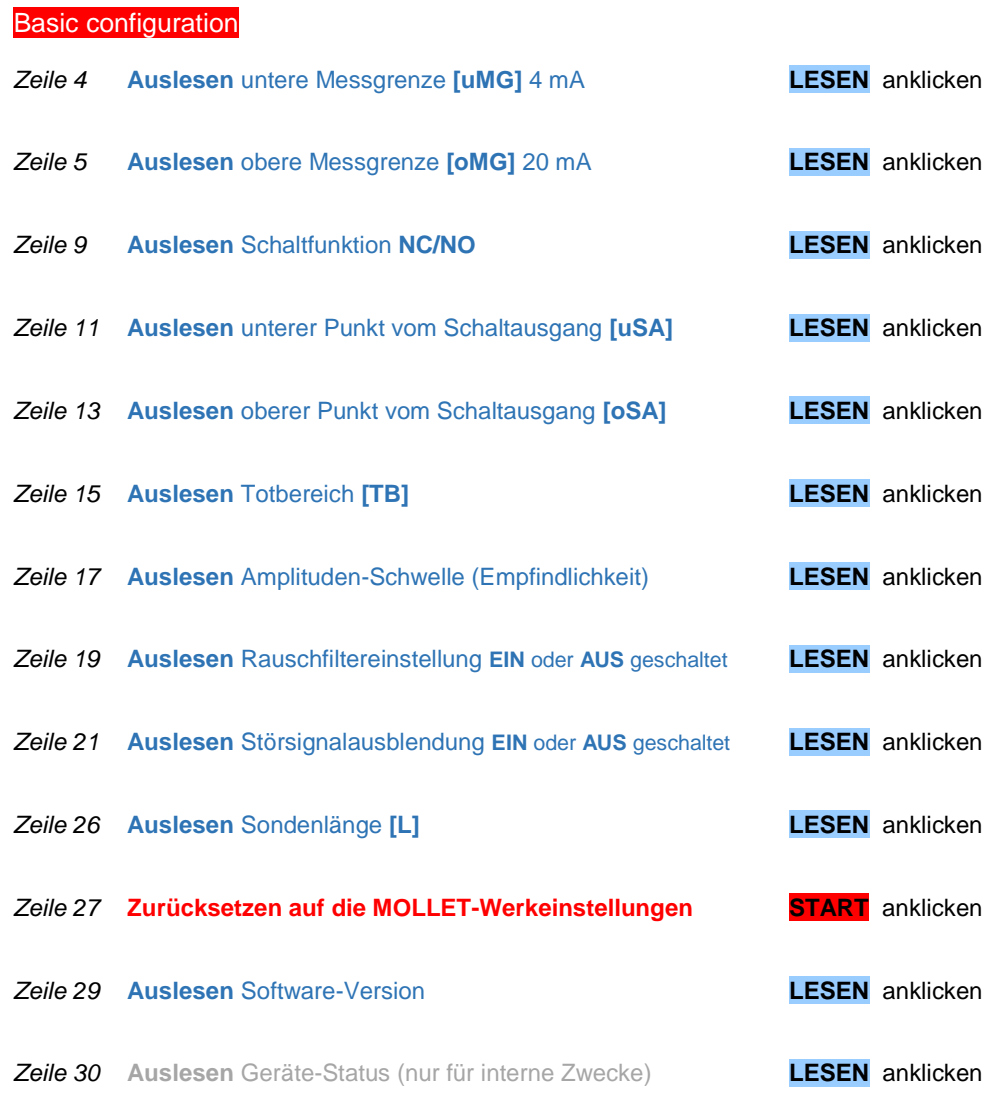

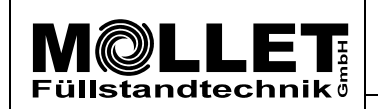

**Mikrowellen-Füllstandanzeiger MWF** | Index 0

Datum<br>**24.07.18** 

**24.03.18 Einstellen der Parameter mit dem MWF2-KIT** Seite 8 von 9

Anleitung-Nr.: **MWF-PA102**

### **4. Signalbilder**

.

**Beispiele von Signalbildern zum Vergleich mit dem von Ihnen erstellten Signalbild.**

4.1 Signalbild eines leeren Behälters.

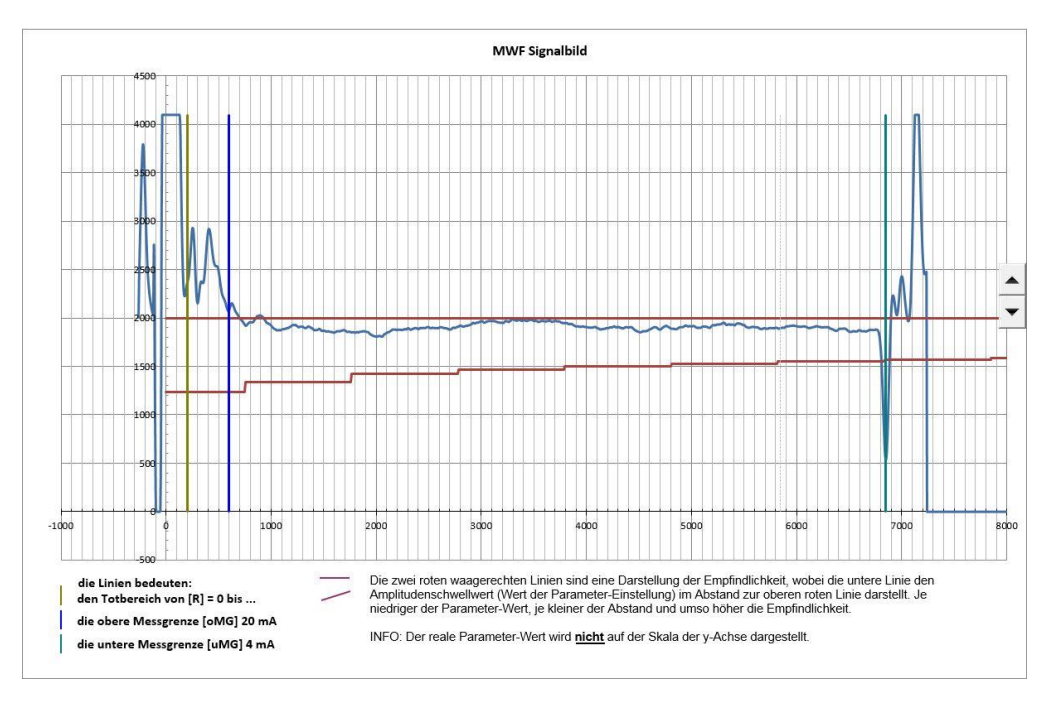

Die Welle läuft ohne nennenswerten Ausschlag bis zum Straffgewicht durch.

4.2 Signalbild eines teilweise gefüllten Behälters.

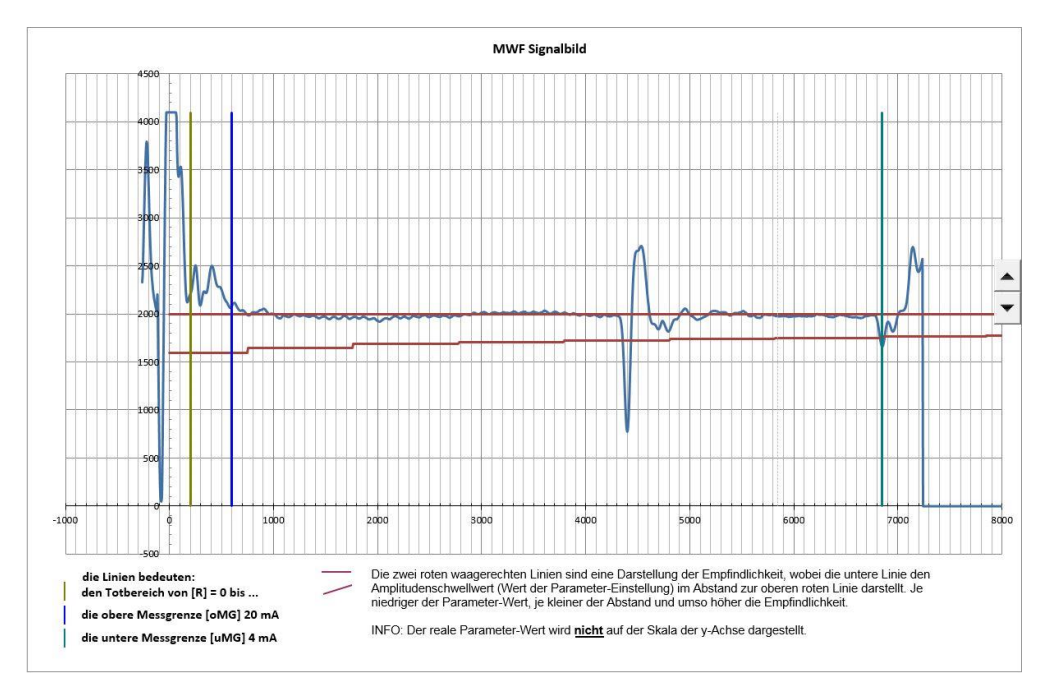

Die Welle trifft bei ca. 4400mm auf die Oberfläche des Schüttgutes und erzeugt einen deutlichen Ausschlag.

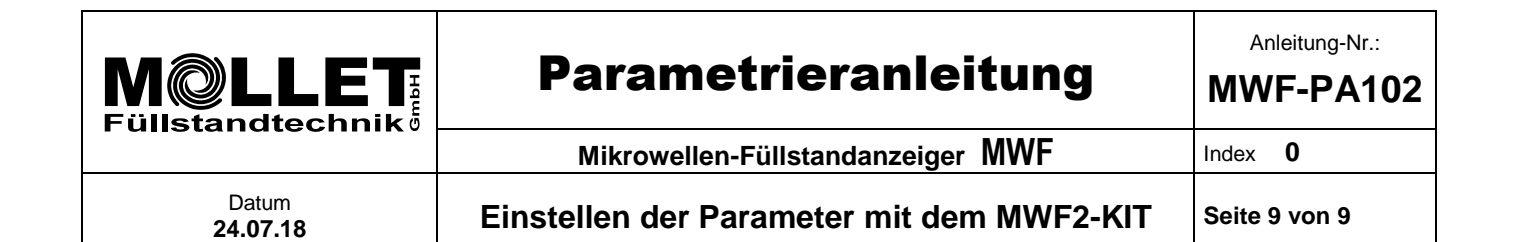

#### 4.3 Signalbild mit schwachem Ausschlag ohne Anzeige eines Füllstandes.

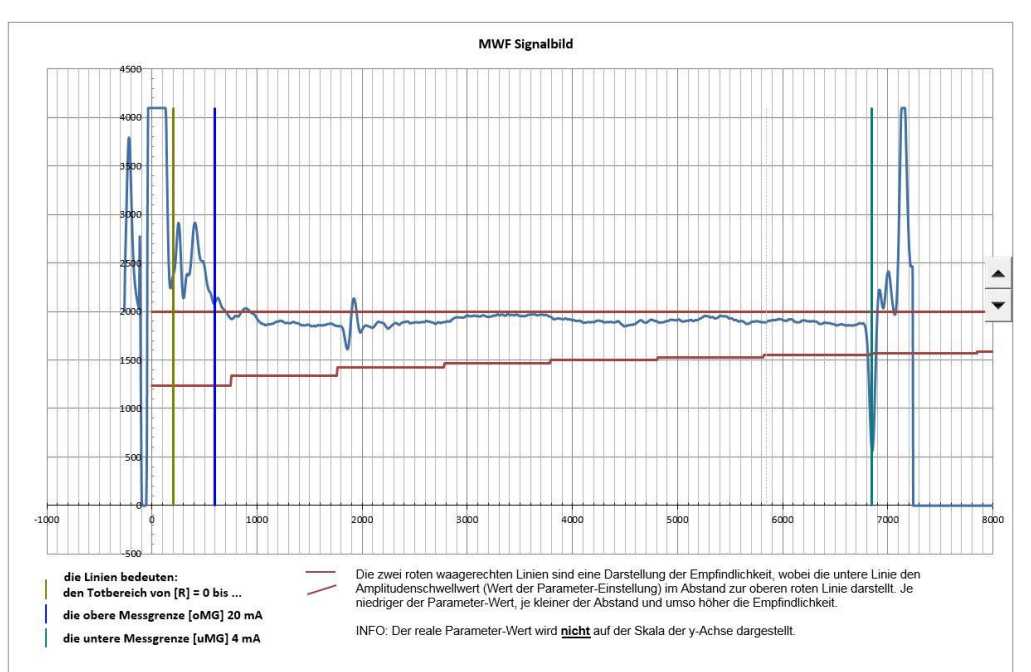

Bei ca. 1850mm ist ein schwacher Ausschlag zu sehen, jedoch wird entweder kein Füllstand angezeigt oder der Füllstand schwankt.

Hierfür gibt es zwei mögliche Ursachen.

Ursache 1: Das Signal wird **bei leerem Behälter** von einem störenden Einbau erzeugt.

Maßnahme: Gehen Sie zurück zum Register Basic configuration und schalten Sie in **Zeile 20** die Störsignalausblendung ein und führen Sie in **Zeile 22** eine Störsignalerkennung durch.

- Ursache 2: Das Signal wird vom Schüttgut erzeugt jedoch ist die Amplituden-Schwelle zu hoch eingestellt.
- Maßnahme: Gehen Sie zurück zum Register Basic configuration und geben Sie in **Zeile 16** schrittweise einen kleineren Parameter für die Amplituden-Schwelle (Empfindlichkeit) ein, bis ein stabiler Füllstand angezeigt wird.

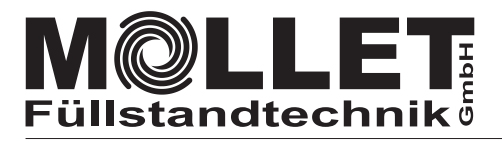

Mikrowellen-Füllstandmessung **MWF27** 

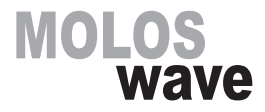

### Messparameter - Werkeinstellungen

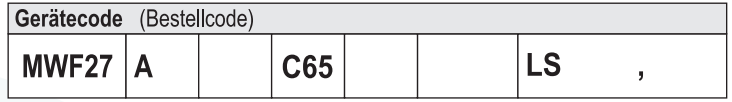

[R] Referenzpunkt

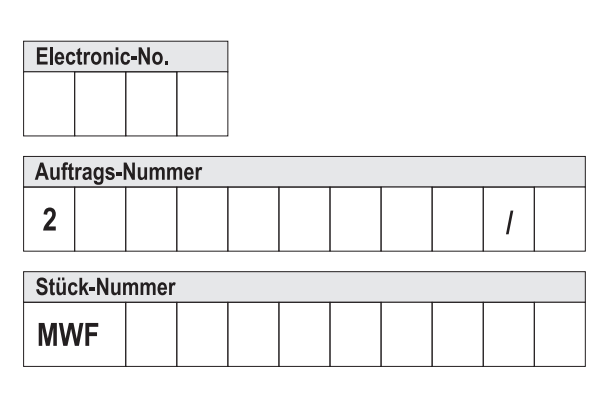

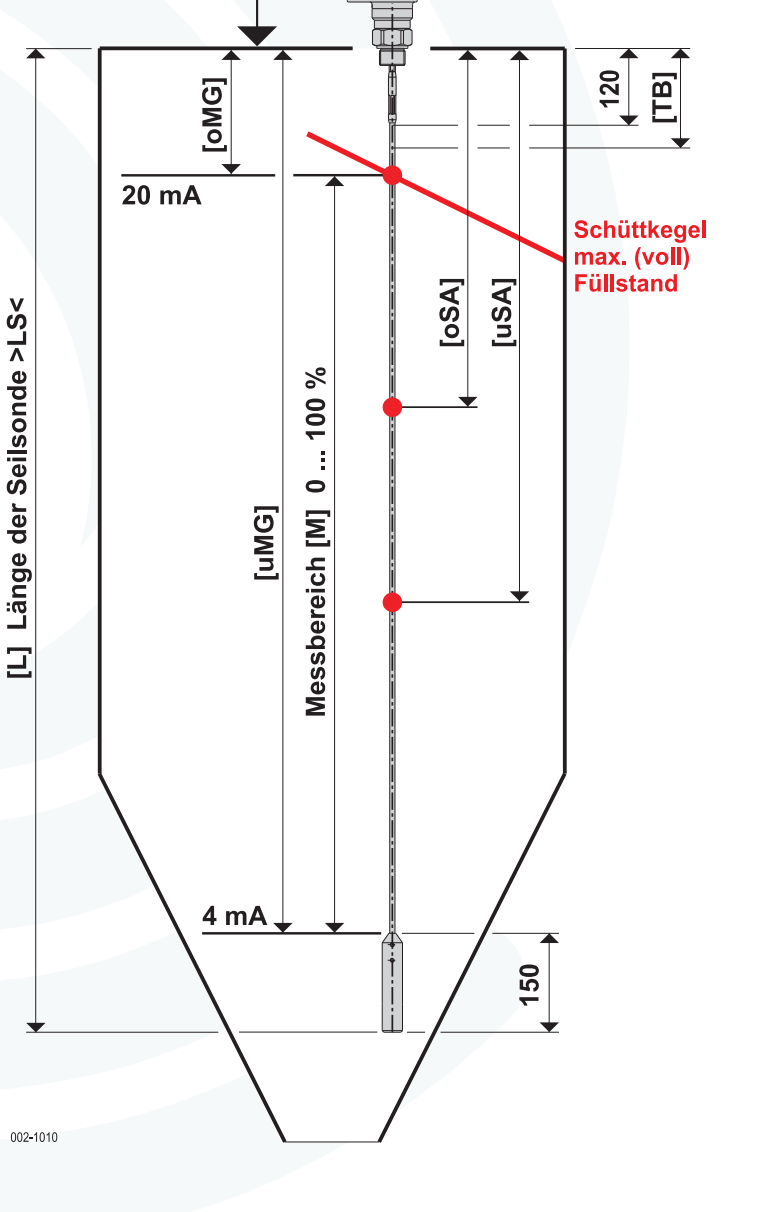

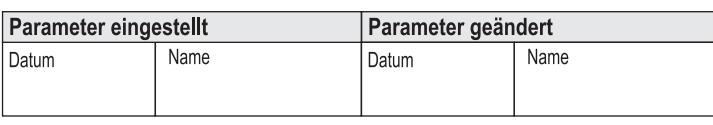

 $002$ 

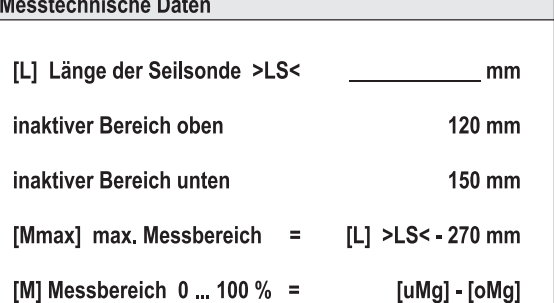

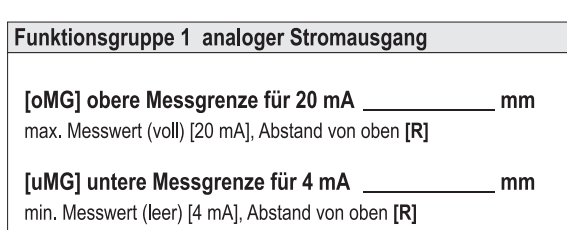

#### Funktionsgruppe 2 Schaltausgang

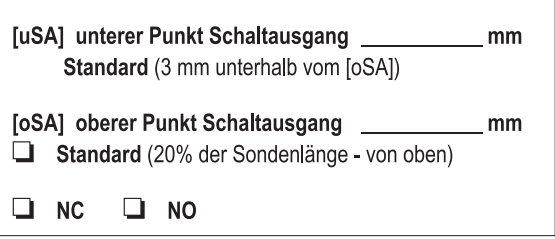

#### Funktionsgruppe 3 [TB] Totbereich  $mm$ Amplituden-Schwelle 300 (Standard) Amplituden-Schwelle 500 Amplituden-Schwelle 800 [AW] Amplituden-Schwelle Störsignalerkennung durchgeführt Störsignalausblendung **XI** AUS  $\Box$  EIN  $\mathbf{Z}$ **Rauschfilter AUS**  $\Box$  Rauschfilter EIN